# **User Manual**

**Model: PF10-5002** 

**FCC ID: YNG-PF100001** 

#### Thanks for using YF GPS PF10-5002!

- YF reserves the rights of final interpretation of the manual.
- The product is subject to change without any further notice. Please accept our apology for your inconvenience.
- Please back up your information in the GPS navigator. YF assumes no responsibility for any loss caused by material loss.
- The manual might contain a few mistakes though it has been checked. If mistakes are found, please contact the YF customer service center.

- Please read carefully the instructions in this manual and use only accessories of YF to avoid unpredicted damage. Failure to follow the instructions will invalidate warranty and might endanger personnel safety, for which YF assumes no responsibility.
- Data of navigation electronic maps might be inconsistent with actual traffic signals due to transportation development. Please follow traffic regulations and signs and drive according to road situation.
- Operating the GPS navigator device while driving might cause serious accidents. Please shorten your time in viewing the navigator and use the voice prompt function. While driving, try to shorten your time in operating the navigator, for example, inputting addresses, changing settings or using other functions. YF assumes no responsibility for accidents and loss due to improper use.
- For safe driving, please pay attention to road and weather conditions as well.
- For information of software update and upgrade, please go to our website <a href="https://www.yfgps.com">www.yfgps.com</a>.
- The pictures in the manual are subject to the material object.

## **Table of Contents**

| Chapter I Welcome                    | 1    |
|--------------------------------------|------|
| Chapter II Basic Operation           | 2    |
| 2.1 Appearance                       | 2    |
| 2.2 Power Supply & Charging          | 3    |
| 2.3 Power on                         | 4    |
| 2.4 Power off & Sleep                | 4    |
| 2.5 Reset                            | 5    |
| 2.6 Fix the GPS Navigator            | 5    |
| 2.7 Use T-FLASH Card                 | 6    |
| 2.8 Use Touch Screen                 | 6    |
| 2.9 Main Interface & Major Functions | 7    |
| 2.10 Network Connection              | 8    |
| Chapter III GPS                      | . 10 |
| Chapter IV Dial                      | 11   |
| 4.1 Make Calls                       | 11   |
| 4.2 Answer Calls                     | . 12 |
| 4.3 Contacts                         | . 13 |
| 4.4 Record                           | . 17 |
| 4.5 Favorite Contacts                | . 18 |
| Chapter V SMS                        | . 19 |
| 5.1 Read Message                     | . 19 |
| 5.2 Create & Send Message            | . 20 |
| 5.3 Save drafts                      | . 22 |
| 5.4 Manage Messages                  | . 23 |
| Chapter VI Network                   | . 25 |
| 6.1 GSM                              | . 25 |
| 6.2 Contact                          | . 25 |
| 6.3 SIM Contacts                     | . 26 |

## **Table of Contents**

| 6.4 USSD                      | . 26 |
|-------------------------------|------|
| 6.5 Pin                       | . 27 |
| 6.6 Home page                 | . 28 |
| 6.7 SMS Center                | . 28 |
| 6.8 Carrier                   | . 29 |
| Chapter VII GPRS              | . 31 |
| Chapter VIII Media            | . 32 |
| 8.1 Music Player              | . 32 |
| 8.2 Video Player              | . 36 |
| 8.3 Photo Browser             | . 38 |
| 8.4 E-book Reader             | . 41 |
| 9.1 FM Transmitter            | . 47 |
| 9.2 Favorites                 | . 48 |
| 9.3 Calculator                | . 49 |
| 9.4 Unit                      | . 49 |
| 9.5 Games                     | . 50 |
| Chapter X Settings            | . 51 |
| 10.1 Volume                   | . 51 |
| 10.2 Backlight                | . 52 |
| 10.3 Language                 | . 53 |
| 10.4 Date & Time              | . 54 |
| 10.5 Calibration              | . 55 |
| 10.6 GPS Info                 | . 56 |
| 10.7 System Information       | . 56 |
| 10.8 USB Setting              | . 57 |
| 10.9 Restore Factory Settings | . 59 |
| 10.10 Explorer                | . 60 |
| Appendix Troubleshooting      | . 60 |

## **Chapter I Welcome**

Thanks for using the GPS PF10-5002 featured with navigation as the major function as well as other functions like SMS, GPRS, GSM, audio play, video play, flash play, photo browsing and e-book reading, etc.

- ✓ SiRF Atlas-V, dual-core CPU with high performance and low power consumption
- ✓ Friendly user interfaces for simple operation
- ✓ Power management for longer and more stable operation
- ✓ Data transmission with computers via Mini USB
- ✓ Quality reception for accurate positioning and satisfactory navigation service
- ✓ Leisure partner with audio/video/amusement functions
- ✓ Multi-touch(2 points) function and automatic rotation when browsing photos

You may use the GPS navigator anytime anywhere, for example while driving, walking or cycling. Its navigation and amusement functions will enrich your life and work!

To fully exert the functions of GPS PF10-5002 and to understand the operation details, please read the manual carefully.

You may see the following supplemental information in the manual.

[Note]: Explanation of relevant subjects

[Relevant Information]: Extra information of relevant subjects

[Attention]: Precautions or warnings of relevant subjects. Please pay attention to this information and follow the instructions to avoid devastating influence on yourself and others.

This manual is applicable only to the GPS PF10-5002.

## **Chapter II Basic Operation**

## 2.1 Appearance

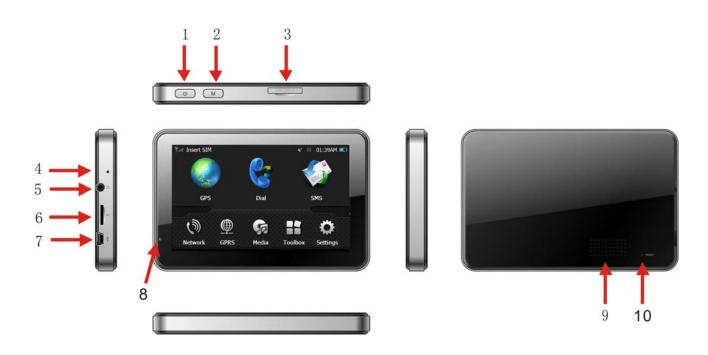

| 1 | Power key         | Power on/off the device.                                                                                                    |  |
|---|-------------------|----------------------------------------------------------------------------------------------------|--|
| 2 | Dial shortcut key | Press on it to enter the Dial interface to make calls                                                                                                    |  |
| 3 | SIM card slot     | Insert the SIM card.                                                                                                    |  |
| 4 | Microphone        | For voice input                                                                                                    |  |
| 5 | Earphone Jack     | Connect with the stereo earphone, 3.5mm                                                                                                    |  |
| 6 | T-FLASH card slot | Inserted with a T-FLASH card containing map software, map data and user documents. Do not remove it while operating the device. Reset the device when the card is pulled out improperly. |  |
| 7 | USB port          | Connect and communicate with computer through a MINI USB cable and is used as the charging port.                                                                                         |  |
| 8 | LCD indicator     | The indicator is red while the device is being charged and turns green when it is fully charged.                                                                                         |  |

| 9  | Speaker      | Sound is given out here. |  |
|----|--------------|--------------------------|--|
| 10 | Reset button | Reboot the device.       |  |

### 2.2 Power Supply & Charging

Charge the GPS navigator fully with the charger before first use.

#### 2.2.1 Power Supply

The GPS PF10-5002 can be powered by the built-in battery or external power supply.

When the GPS navigator is unconnected to the charger, it is powered by the

Li-polymer battery. The battery capacity icon interface shows current residual battery capacity.

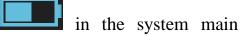

When the GPS navigator is connected to the charger, it is powered by external power and the battery is charged.

[Attention] The GPS navigator adopts non-removable Li-polymer battery. To avoid battery rupture, explosion, release of hazardous substance or burn, do not unpack, pierce, strike on or discard the battery in fire or water.

The navigator has a working temperature of 0~50°C and storage temperature -10~60°C. Do not expose the device in excessive heat or hot areas, for example in the car under strong sunlight. To avoid damaging the device, keep it away from direct sunlight.

Follow local regulations while disposing the battery.

### 2.2.2 Charge by DC Charger

The GPS navigator must be charged with the DC charger before first use.

Plug the USB terminal of the charger into the USB port on the left side of the GPS navigator and the other to the power socket to supply power and charge the GPS navigator.

[Note]: The charging indicator light is red during charging. Do not unplug the charge until the battery is fully charged and the indicator light turns green. Please charge the GPS navigator when the battery is low or used up in succeeding use.

#### 2.2.3 Charge by Car Charger

Plug one terminal of the car charger into the USB port on the left side of the GPS navigator and the other to the charging port to supply power and charge the GPS navigator.

[Note]: Plug in the car charger after the automobile is started to avoid damage due to current surge.

#### 2.3 Power on

Press the power key on the top of the device and let go after two seconds to power it on and enter the welcome interface.

[Note]: Great humidity fluctuation may lead to short circuit of the GPS navigator. Power on the navigator after it has accommodated to new environment.

#### 2.4 Power off & Sleep

Press the power key and let go after two seconds when the power-off interface prompts, and tap "Power off". If Sleep is selected, the navigator will enter sleep

mode, and will automatically resume the state before entering sleep mode when it is powered on again (refer to **2.3 Power on**).

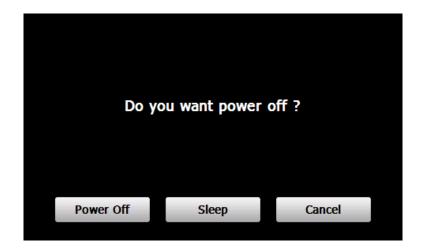

#### 2.5 Reset

When the device has no response, press the reset button on the back side to reset the system..

[Relevant Information] The following situations might lead to no response of the system.

- 1. Failure of function activation with overlong execution;
- 2. Failure to power on/off the GPS navigator by pressing the power key

[Note]: Loss of unsaved data may incurred when resetting the system. Please backup your data timely.

### 2.6 Fix the GPS Navigator

The mounting kit is composed of a cradle and a bracket. To use the GPS navigator

in an automobile, fix it on the dashboard under the front windshield.

[Note]: Do not place the GPS navigator in positions obstructing the driver's vision, for example at the steering wheel, pedal or gear lever. Do not place it without fixing it or in the place of air bag or the area after the air bag is inflated.

While using the mounting kit, follow local regulations. YF will have no responsibility for any penalty or damage resulting from traffic violation.

#### 2.7 Use T-FLASH Card

You may copy mapping applications, map data and media files in a T-flash card. Insert the card in the corresponding slot.

[Note]:

- 1. Do not take out the T-Flash card while a navigation program is being run or a media file is being played.
- 2. To avoid drop or crash of the T-Flash card, do not exert heavy pressure on it or bend it.
- 3. Avoid using or storing the T-Flash card in high temperature, high humidity or direct sunlight. Keep the card away from liquid or corrosive substance.
- 4. Mind the direction while inserting the T-Flash card to avoid damaging the slot or the card.

### 2.8 Use Touch Screen

To protect the touch screen, do not operate it with acute objects. To cleanse the

screen, use soft cloth with water, isopropyl alcohol or glasses cleanser. Do not use detergent containing ammonia.

### 2.9 Main Interface & Major Functions

Press the power key on the top of the device and let go after two seconds to power it on and enter the system main interface as shown below.

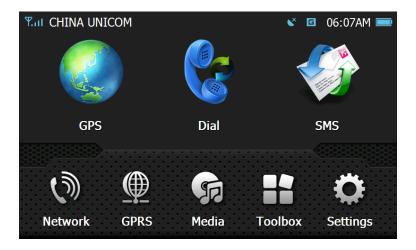

If the device is powered on with an SIM card inserted, the network operator's name will be displayed in the upper part of the system main interface, for example "China UNICOM"; otherwise, "unregister" will be displayed.

The meanings of the icons in the first line of the above interface are as follows.

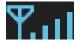

Enable or disable the radio module. When "Enable Radio" is not selected (refer to *6.1 GSM*), the device will enter flight mode, and and "unregister" will be shown at the top of the interface.

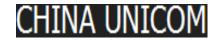

Name of the network operator

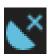

GPS information: display the signal state, TUC, latitude and longitude etc.

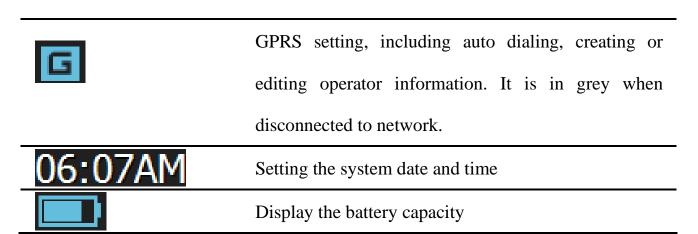

[Relevant Information]: In the following situations, the SIM card cannot be registered to network after the device is powered on, and "unregister" will be displayed instead of the network operator name.

- 1. No SIM card is inserted;
- 2. The Radio Module (refer to **6.1 GSM**) is disabled;
- 3. PIN code is not input (when PIN code is enabled). Refer to *6.5 Pin*.

#### 2.10 Network Connection

You may make calls or send messages after connecting the device to network. Take the following steps to set up network connection:

1. Insert an SIM card;

[Attention]: This device does not support hot-plugging. Do not unplug/insert the SIM card when the device is on.

- 2. Enable the Radio module (refer to *6.1 GSM*);
- 3. Input the PIN code if the Pin code is enabled for the SIM card (refer to 6.5 *Pin*).

[Relevant Information]: Enable PIN code for your SIM card on a mobile phone. The initial PIN code provided by your service provider and is modifiable. Note if the PIN code is input for successes three times, the SIM card will be locked and a PUK code is required to unlock. Do remember your PIN code.

You may visit and download from the Internet after connecting the device to GPRS network. Take the following steps to set up GPRS network connection:

- 1. Insert an SIM card supporting GPRS service;
- 2. Enable the radio function (refer to *6.1 GSM*);
- 3. Input the PIN code when the device is powered on if it has been enabled (refer to *6.5 Pin*);
- 4. Enter the GPRS Setting interface (refer to *Chapter VII GPRS*) and tap "Connect".

## **Chapter III GPS**

For initial startup of the navigation program, operate the device in an open area without obstructions.

Hold the device after powering it on till it receives signals from at least 4 satellites, and then you may start using the navigation program as you wish.

**Note:** There are various ways to search a location in the map or to plan your routes. See navigation user manual that guides you through the operating process.

## **Chapter IV Dial**

When the device is connected to the network, tap on the system main

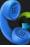

interface to enter the Dial interface as shown below.

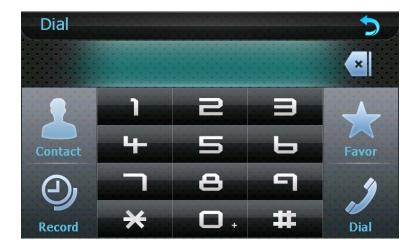

#### 4.1 Make Calls

Input a telephone number,

| × | Backspace | Tap to delete the last number or symbol input |
|---|-----------|-----------------------------------------------|
| 1 | Dial      | Tap to dial a number                          |

Besides, you may make calls by selecting a contact person from the phone book.

For details, please see the instructions of 4.3 Contacts below.

When the call is put through, the following interface will be shown.

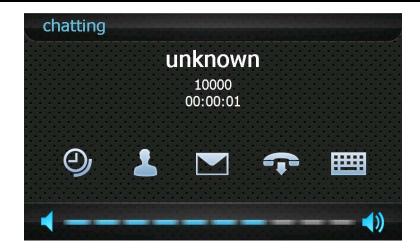

In the above interface, tap to enter the call **Record** interface (see **4.4 Record**),

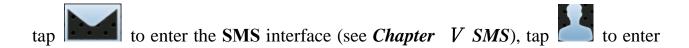

the *Contacts* interface (see *4.3 Contacts*), tap to open the keypad to input

information, tap to hang off, and tap to turn down/ up the volume.

#### 4.2 Answer Calls

When there is an incoming call, the following interface will popup.

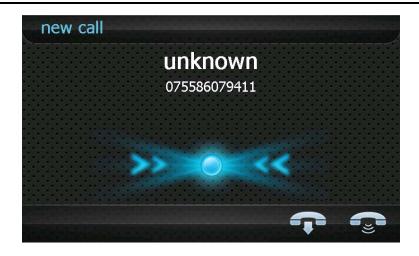

Tap to answer the call or tap to reject.

### 4.3 Contacts

Tap to enter the **Contacts** interface as shown below:

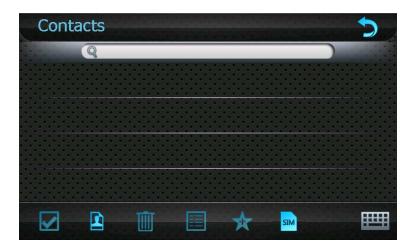

In the above interface, tap to add a new contact information in the Contact

Fields interface as shown below.

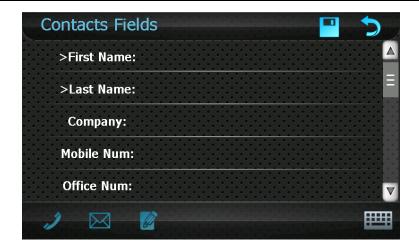

Tap on to open the keypad, set cursor after a field and type in information as follows.

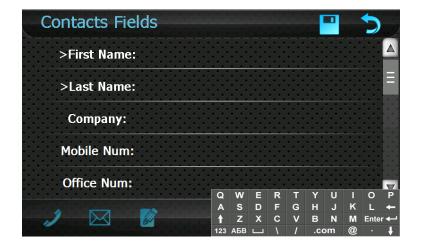

[Relevant Information] In the above interface, you may tap on the keypad to select from upper case, lower case, numbers or switch between big and small keypad.

Tap to save the info, and then tap to exit.

To add more contacts, repeat the above steps and you will get the following

#### interface.

Contacts

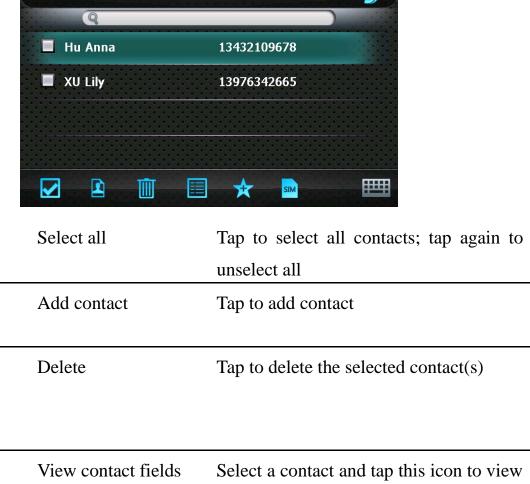

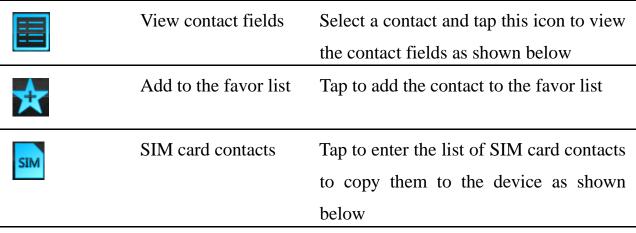

In the Contacts interface, tap

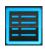

to view the contact fields as shown below.

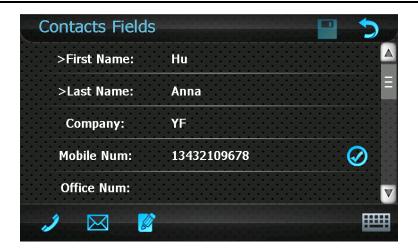

Tap to edit the contact information, to call the contact or to send a message.

In the Contacts interface, tap to enter the Simcard Contacts interface as follows.

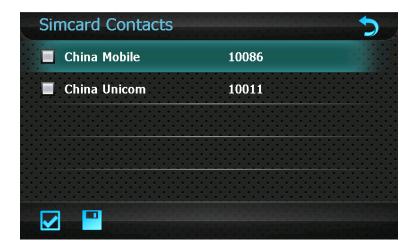

Tap on a contact to select it or tap to select all the contacts, and tap to copy them to the device.

#### 4.4 Record

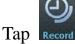

Tap Record to enter the **Record** interface as follows.

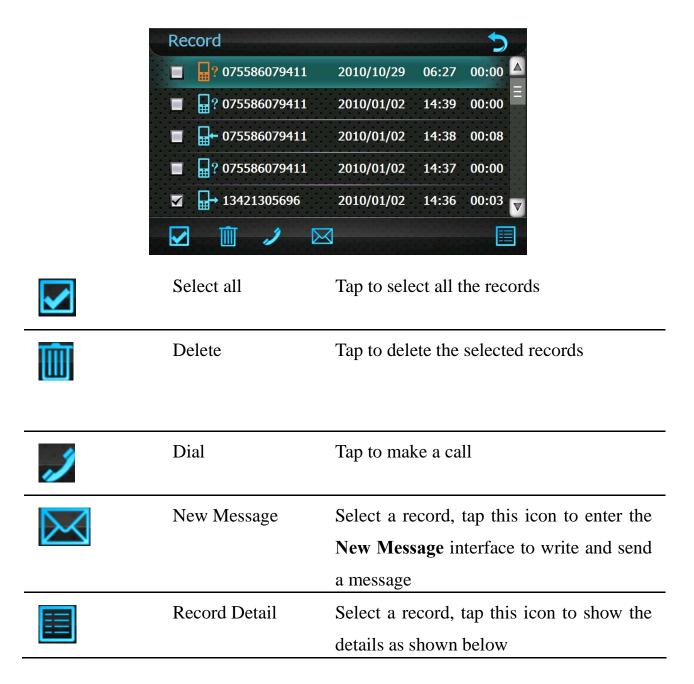

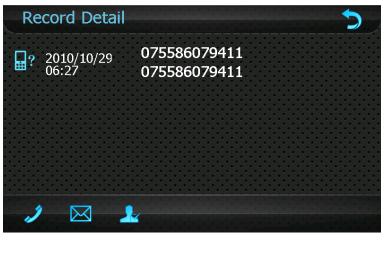

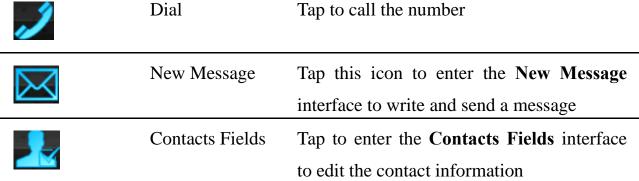

#### **4.5 Favorite Contacts**

After adding contacts to favorite (refer to **4.3 Contacts**), you may tap to view the list of **Favorite Contacts** as follows.

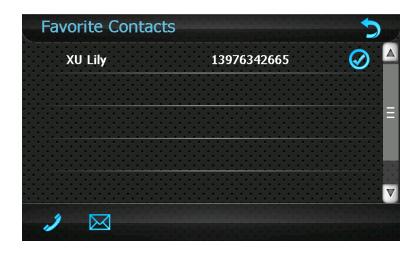

Tap to make a call, or to send a message or to exit.

## **Chapter V SMS**

The device saves 500 short messages, including those in the Inbox, Outbox, Sent

message, Drafts and Delete message.

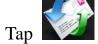

Tap on the system main interface to enter the SMS interface as follows.

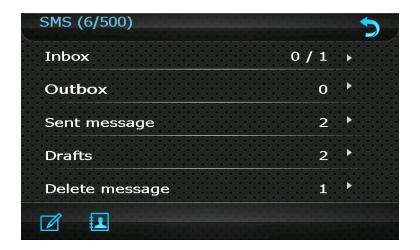

## 5.1 Read Message

When a new message is received, the following interface will popup.

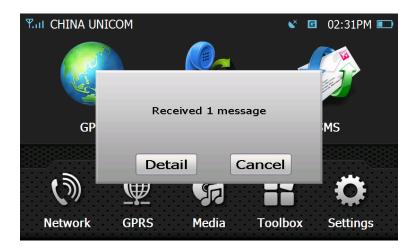

Tap "Details" to view the message:

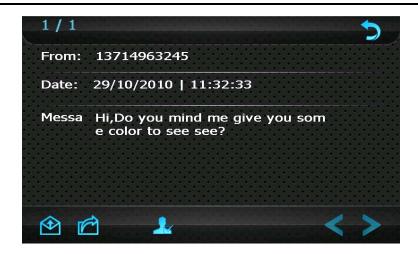

Tap to reply to the message, and tap to forward the message, or tap

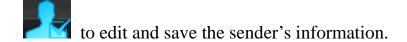

### 5.2 Create & Send Message

Tap to enter the **New Message** interface as follows.

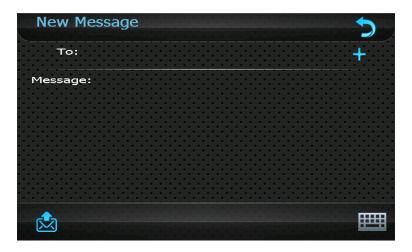

Firstly input the receiver's mobile phone number with one of the following methods:

1. Move the cursor behind "To" and input a mobile phone number using the prompted keypad, as shown in the following interface.

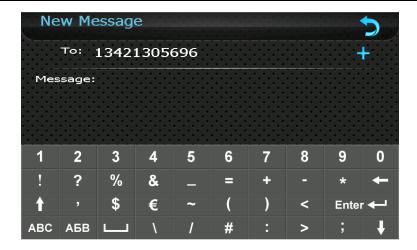

- 2. Tap to enter the Contacts interface as follows. Select a contact (or
- tap to select multiple numbers), and tap

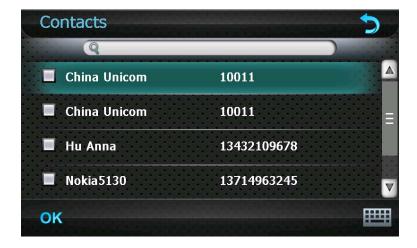

[Note]: While inputting multiple mobile phone numbers, input ";" between every two numbers.

After entering mobile phone number(s), double tap the "Message" area to enter the interface of message input and prompt the keypad as shown below.

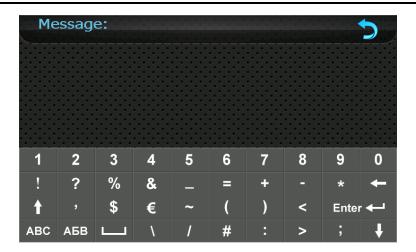

Input message content using the keypad, tap to return to the New Message interface as shown below.

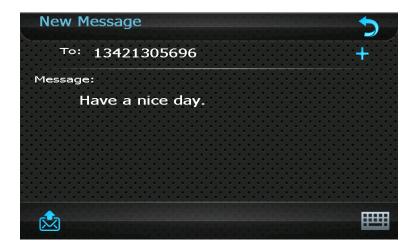

Tap to send the message. When succeeded, the message will be put into the

Sent message; if failed, it will be put into the Outbox to be sent again. Tap to return to the SMS interface.

#### 5.3 Save drafts

To save the message being edited for later use, tap and then tap "OK" in the

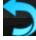

prompted dialog to save the message to the **draft box**.

### **5.4 Manage Messages**

After a message is sent out, it will be saved in the Sent message. You may tap the

or double tap on a message in the SMS interface to view the message.

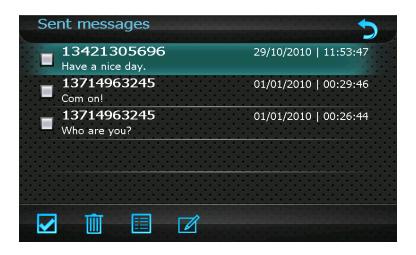

In the above interface, select a piece of message and tap to see the detailed information of the message as follows

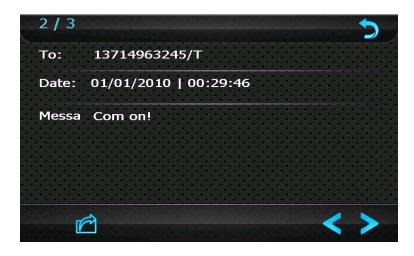

Tap to read the previous/ next piece of message, tap to forward it

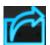

to other ones.

## Chapter VI Network

Tap the Network icon on the system main interface to enter the Network interface as follows:

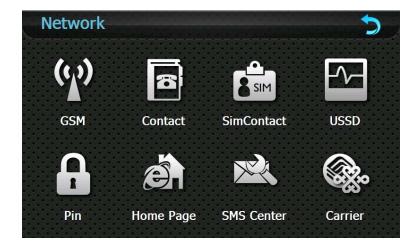

#### **6.1 GSM**

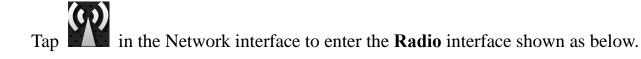

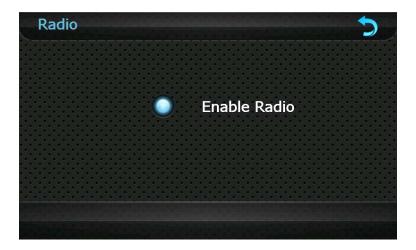

When the "Enable Radio" is ticked, you may use the Internet, make calls or send messages, otherwise the mobile phone will enter flight mode and these services are disabled.

#### **6.2 Contact**

Tap

in the Network interface to enter the Contacts interface as follows:

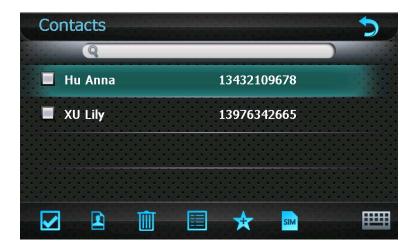

For details, refer to 4.3 Contacts.

#### **6.3 SIM Contacts**

Tap in the Network interface to enter the SIM Contacts interface as follows:

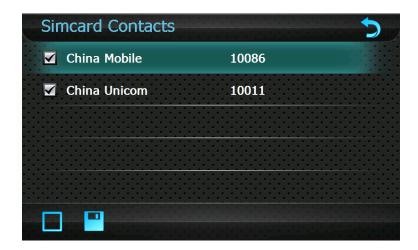

For details, please refer to 4.3 Contacts.

#### **6.4 USSD**

Tap in the Network interface to enter the USSD interface as follows:

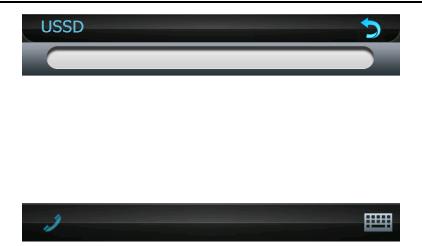

In the above interface, input a carrier service number, and tap the icon open the function.

#### **6.5 Pin**

The PIN code provided by your network operator is the ID of your SIM card, which is used to protect your SIM card from being used by others.

If the power-on PIN code has been enabled, you need to input a 4-digit PIN code before using network service. Tap in the Network interface to enter the following interface.

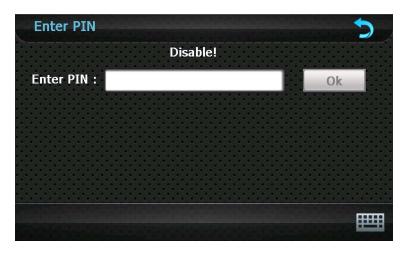

Tap to display the keypad, enter the PIN code and then tap "OK" to finish.

[Attention]: The PIN code is modifiable. Note if a false PIN code is input for consecutive three times, the mobile will be locked and a PUK code will be required to unlock it. You are supposed to always remember the PIN code.

### 6.6 Home page

Tap in the Network interface to enter the IE Home Page interface as follows.

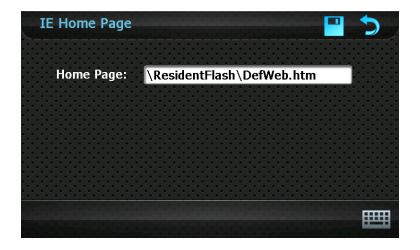

Tap to open the keypad, input an IE home address in the "Main Interface"

input box and tap to save the setting.

#### 6.7 SMS Center

Tap in the Network interface to enter the Service Center interface as follows.

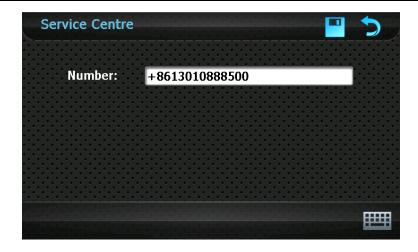

[Note]: The service center number is displayed only when the Radio module is enabled and the PIN code (when enabled) is input.

To change the number, tap to prompt a keypad, set the cursor in the input box, and type in a number by tapping on the keypad. For keypad operation, refer to **6.8 Carrier** 

This function enables you to switch from one carrier to another for a dual-network SIM card. After network connection is established (refer to **2.10** Network

*Connection*), tap in the Network interface to enter the following interface.

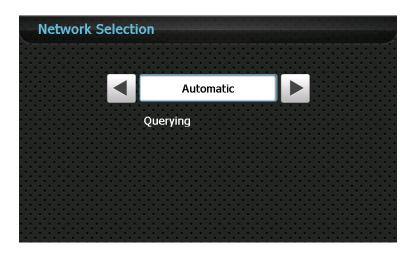

The system automatically selects a carrier by default. You may choose China

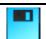

Mobile, China Unicom or Automatic and then save the setting by tapping

After successful saving, the following interface will be displayed.

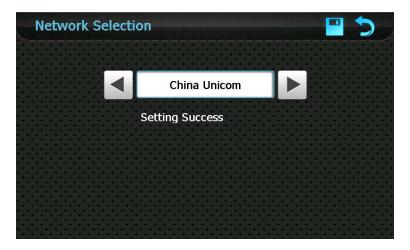

[Relevant Information]: This function works only when the Radio module is enabled and the PIN code (when enabled) is input.

## Chapter VI GPRS

on the system main interface to enter the GPRS Setting interface as

shown below.

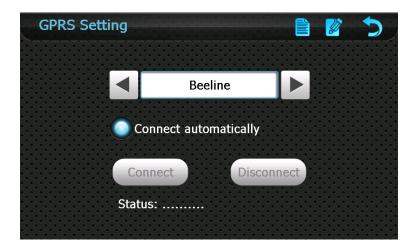

|                       | Close       | Tap to close the interface           |
|-----------------------|-------------|--------------------------------------|
| Beeline               | Operator    | Tap to select an operator            |
|                       | select      |                                      |
| Connect automatically | Auto        | When this item is ticked, the above  |
|                       | connect     | interface will be shown when IE is   |
|                       |             | run                                  |
|                       | New         | Tap to create, save operator         |
|                       | operator    | information                          |
|                       | information |                                      |
|                       | Operator    | Tap to view, edit or delete operator |
|                       | information | information, and tap to save         |

## Chapter VII Media

Tap the Media icon on the system main interface to enter the Media interface as follows:

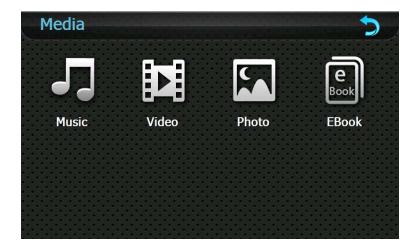

## 8.1 Music Player

To use the function, please first insert a flash card with music files inside.

The music player supports .WMA9, and .WAV files and play sequence select.

Tap the Music icon in the Media interface to enter the Music Play interface as follows:

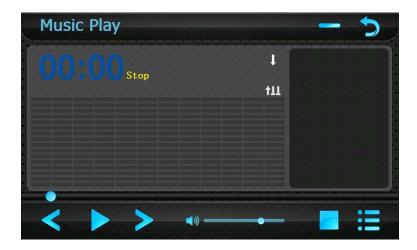

Tap the icon to enter the Music folder interface as follows:

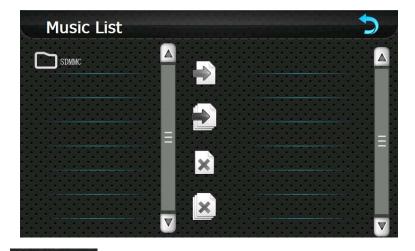

Double tap on to display the list of audio files:

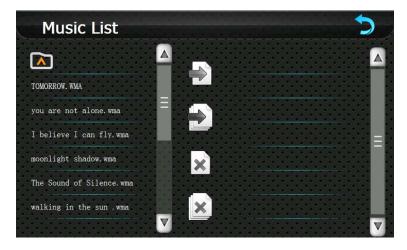

In above interface, tap the icon or tap the icon to return to the Music Play interface; drag the scroll bar upward/ downward to view all music files; tap the icon to add one / all music file(s) on the left list to the play list on the

right; tap the icon to delete one / all music file(s) from the play list.

Double tap on a file in the play list to play it as follows:

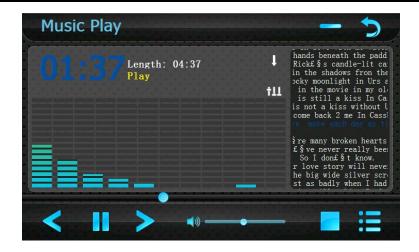

Main functions in the above interface are listed as follows:

| <b>5</b>                | Return        | Return to the <b>Media</b> interface      |
|-------------------------|---------------|-------------------------------------------|
|                         | Minimize      | Tap to minimize the player and return to  |
|                         |               | the Media interface                       |
| 01:37                   | Play time     | Display the play time of the music        |
| Length: 04:37           | Music info    | Shows name, artist, album info and        |
|                         |               | music length of current audio file        |
| II.                     | Play sequence | Tap to select a play sequence (5 modes    |
|                         | mode          | in total: single; single repeat; ordinal; |
|                         |               | repeat all; random)                       |
| †11                     | Equalizer     | Tap to enter sound effect setting         |
|                         | Progress      | Drag leftwards or rightwards the slide    |
|                         | regulation    | to a spot to play from it                 |
|                         | Previous      | Play the previous audio file              |
|                         | Pause/Play    | Tap to pause/ continue playing music      |
|                         | Next          | Play the next audio file                  |
| $-\!\!\!\!-\!\!\!\!\!-$ | Volume        | Drag the slide leftwards./ rightwards to  |

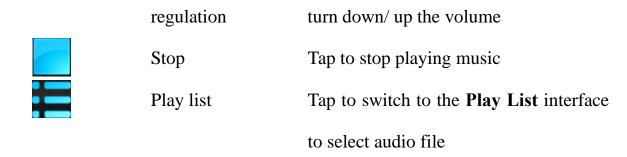

**Note:** If the music has corresponding lyric file (in .lrc format), when it is played, lyrics will be displayed on the right side of the interface. Double tap the lyric window to view it in full screen. In full-screen mode, double tap the screen to resume the normal playing interface.

Tap the icon in the Music Play interface to enter the Equalizer interface as

follows:

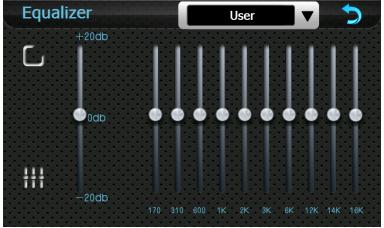

| <b>5</b> | Return      | Tap to return to the music play interface |  |
|----------|-------------|-------------------------------------------|--|
|          | Music style | Tap to select a music style (12 options:  |  |
|          |             | Recommend, Pop, Rock, Metal, Dance,       |  |
|          |             | Electronic, Country, Jazz, Oldies, Blues, |  |
|          |             | Nostalgia and Opera), or select "User"    |  |

|                    | Enable equalizer | Tap to enable the equalizer |
|--------------------|------------------|-----------------------------|
| <del>       </del> | Reset            | Tap to reset the equalizer  |

Tap to save the setting and return to the Music Play interface

## 8.2 Video Player

To use the function, please first insert a flash card with video files inside.

The video player supports .WMV, .ASF and .AVI files, full-screen play, progress adjustment and file select.

Tap the Video icon in the Media interface to enter the Video Play interface as follows:

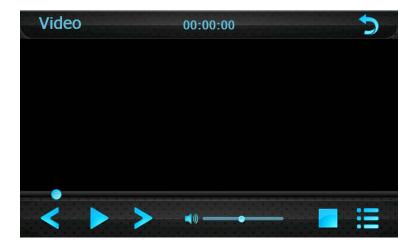

Tap to go to the directory of memory card:

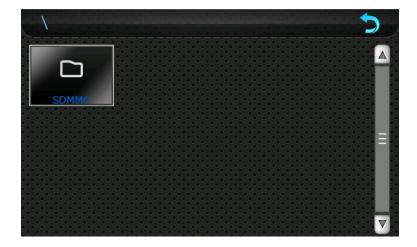

Double tap to open the list of video files:

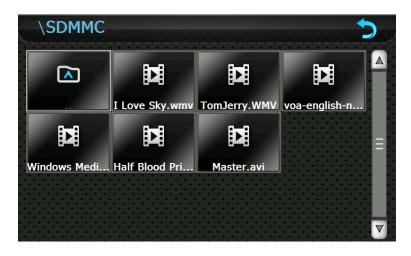

Double tap on a file to play it as follows:

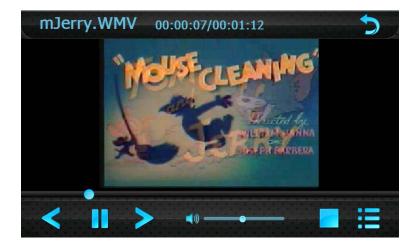

Main functions in the above interface are listed as follows:

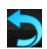

Return

Tap to return to the Media interface

|                   | Previous          | Play the previous file               |
|-------------------|-------------------|--------------------------------------|
|                   | Pause/ Play       | Tap to pause/ continue playing       |
| >                 | Next              | Play the next file                   |
|                   | Stop              | Tap to stop playing                  |
|                   | Video list        | Tap to switch to the interface of    |
|                   |                   | video list to select a file to play  |
|                   | Progress          | Drag leftwards /rightwards the slide |
|                   | regulation        | to a spot to play from it            |
| _                 | Volume regulation | Drag leftwards/ rightwards to turn   |
|                   |                   | down/ up the volume                  |
| 00:00:07/00:01:12 | Time              | Played time/ file length             |

While playing, double tap the screen to enter full-screen mode as shown below.

Double tap it again to resume the normal playing interface.

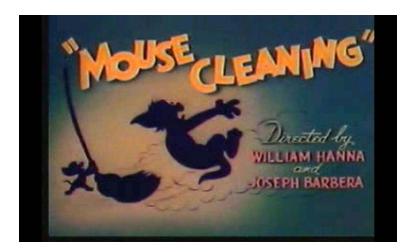

## 8.3 Photo Browser

To use the function, please first insert a flash card with image files inside.

The photo browser supports .JPG, .GIF, .BMP and .PNG files, photo rotation, zoom in/out, auto play and Multi-touch (2 points) function.

Tap the Photo icon in the Media interface to enter the following interface:

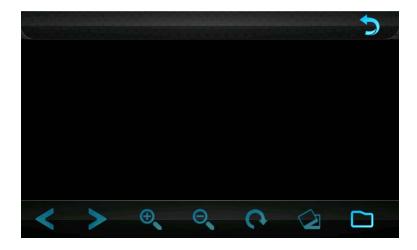

Tap to go to the directory of memory card:

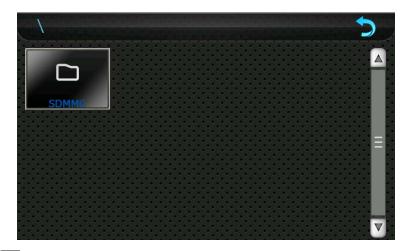

Double tap to open the list of photo files as follows:

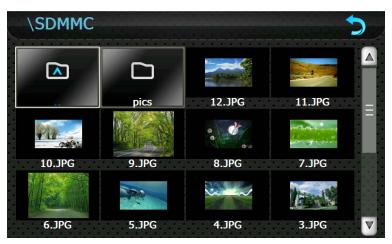

**5** 

Close Tap to close the current file

| ^ | Return     | Double tap to return to the previous folder             |
|---|------------|---------------------------------------------------------|
|   | Scroll bar | Drag upwards/ downwards the slide to display all photos |

Double tap on a photo to open the browsing interface as shown below. When you rotate the device, the picture rotates, too.

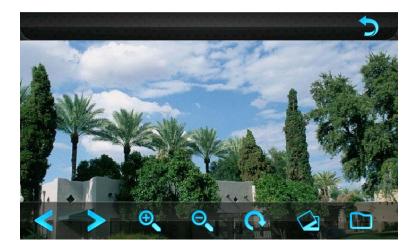

|                       | Previous   | Tap to view the previous photo in the current file       |
|-----------------------|------------|----------------------------------------------------------|
|                       | Next       | Tap to view the next photo in the current file           |
| $\oplus_{\mathbf{k}}$ | Zoom in    | Tap to zoom in the current photo                         |
| $\Theta_{\mathbf{Q}}$ | Zoom out   | Tap to zoom out the current photo                        |
| <b>(</b>              | Rotate     | Tap to rotate the current photo 90° clockwise            |
| $\bigcirc$            | Auto play  | Play all the photos in the file in full screen from the  |
|                       |            | current photo, as shown in the following interface       |
|                       | Photo list | Tap to switch to the interface of photo list to select a |
|                       |            | photo                                                    |
| <b>5</b>              | Close      | Tap to close the photo browser                           |
|                       |            |                                                          |

In the above interface, double tap on the screen to display photos in full screen.

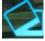

Tap the icon to enter auto play interface as shown below. Drag the slide at

the bottom of the screen to regulate play speed (1-10 seconds), and then tap on the screen to hide the slide (or the slide will be hidden automatically); tap on the screen to show the slide. Double tap on the screen to stop playing and return to the browsing interface.

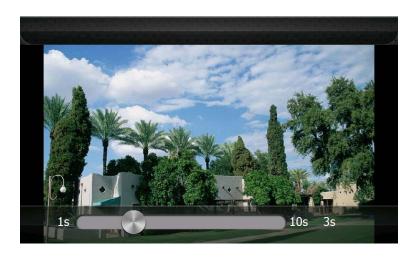

## 8.4 E-book Reader

To use the function, please first insert a flash card with text files inside.

The reader supports .txt files, page turn and folder selection.

Tap the E-book icon in the Media interface to enter the E-booker reader interface as follows:

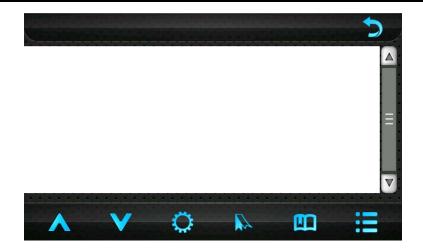

Tap in the above interface to enter the following interface:

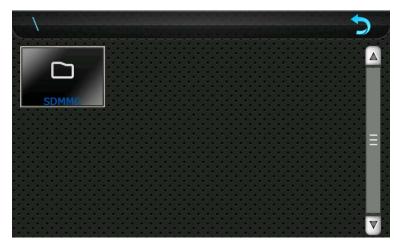

Double tap to open the list of text files:

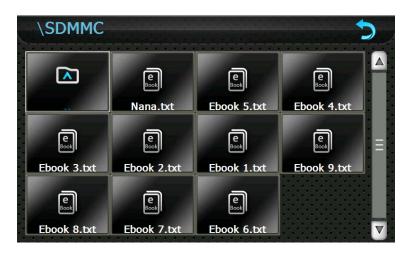

7

Close Tap to close the current file

Return Double tap to return to the previous folder

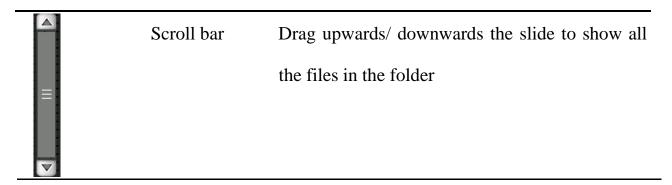

Double tap on the file to read it in the following interface

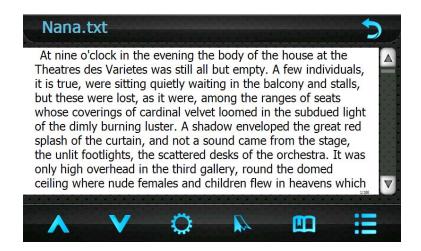

| Nana.txt   | File name     | Show the name and format of the current      |
|------------|---------------|----------------------------------------------|
| _          |               | file                                         |
| <b>5</b>   | Return        | Tap to return to the <b>Media</b> interface  |
|            | Folder        | Tap to open the interface of TXT file folder |
|            |               | to select a file                             |
| lack       | Previous page | Go to the previous page                      |
| V          | Next page     | Go to the next page                          |
| $\bigcirc$ | Setting       | Tap to choose a background, font, word       |
|            |               | size and bold for the reader                 |
|            | New           | Drag the cursor to select partial content of |
|            | bookmark      | the current page, tap this icon and then tap |
|            |               | "OK" to create a bookmark                    |

|            | Bookmark list | Tap to open the bookmark list to select or |
|------------|---------------|--------------------------------------------|
|            |               | delete bookmarks                           |
| 1/166      | Current page/ | Current page/ total pages of the file      |
|            | total pages   |                                            |
| Δ          | Scroll bar    | Drag upwards/ downwards the slide to       |
|            |               | show the full content of the file          |
|            |               |                                            |
| lacksquare |               |                                            |

In the above interface, double tap on the screen to enter full screen reading interface as follows:

At nine o'clock in the evening the body of the house at the Theatres des Varietes was still all but empty. A few individuals, it is true, were sitting quietly waiting in the balcony and stalls, but these were lost, as it were, among the ranges of seats whose coverings of cardinal velvet loomed in the subdued light of the dimly burning luster. A shadow enveloped the great red splash of the curtain, and not a sound came from the stage, the unlit was only high in the third gallery, round the domed ceiling where nude females and children flew in heavens which had turned green in the gaslight, that calls and laughter were audible above a continuous hubbub of voices, and heads in women's and workmen's caps were ranged, row above row, under the widevaulted bays with their giltsurrounding adornments. Every few seconds an attendant would make her appearance, bustling along

1/1

In full screen reading mode, tap the upper part of the screen to view the previous page and tap the lower part of the screen to view the next page. Tap the icon

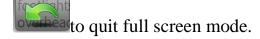

tap to enter the E-book setting interface as shown below.

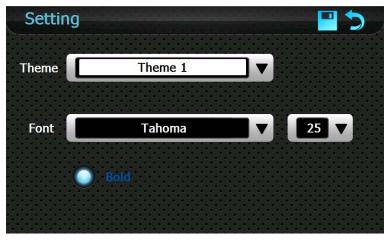

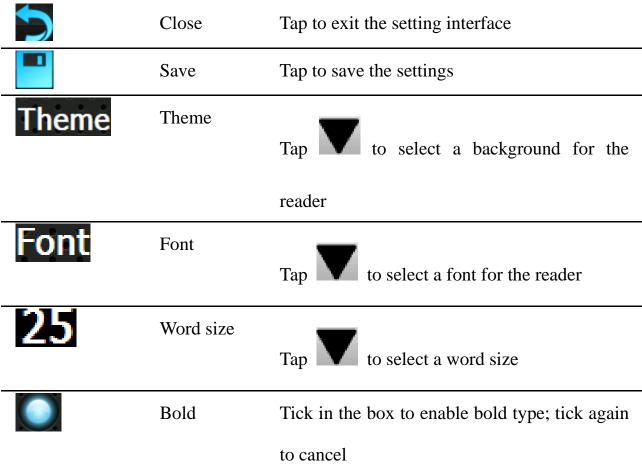

In the reader interface, drag the slide to locate to a page to create a bookmark,

select partial content on the screen, and then tap and the following dialog will popup:

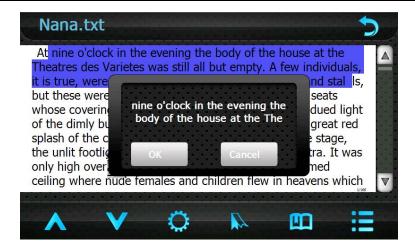

Tap "OK" to create a bookmark for the selected content.

to show the interface of bookmark list as After bookmarks created, tap shown below.

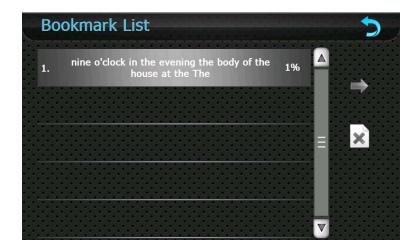

In the above interface, drag the scroll bar to select a bookmark in the left list, tap

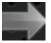

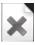

to jump to the page. Tap to delete a selected bookmark.

# Chapter IX Tools

Tap the Toolbox icon on the system main interface to enter the following interface:

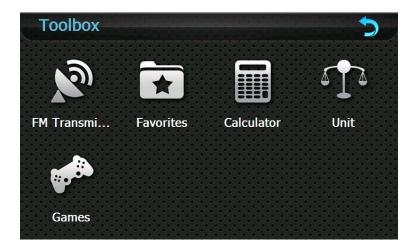

#### 9.1 FM Transmitter

FM transmitter realizes transmission of audio signals of the GPS navigator to radio sets. Adjust the emission frequency of the GPS navigator the same as that of the receiving frequency of the radio, and sounds of the navigator will be output by the amplifier system of the radio sets.

Tap the icon in the Toolbox interface to enter **FM Transmitter** interface shown as below.

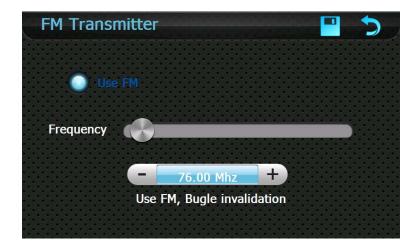

| <b>5</b> | Close     | Exit the FM Setting                                                |
|----------|-----------|--------------------------------------------------------------------|
|          | Save      | Save current setting                                               |
| Use FM   | Use FM    | Tick in the box to enable FM function                              |
|          | Frequency | Drag the slide block rightward (or                                 |
|          |           | tap ) to increase the frequency and                                |
|          |           | leftward (or tap ) to reduce the frequency. The frequency range is |
|          |           | 76.00Mhz—108.00Mhz                                                 |

## 9.2 Favorites

The function enables you to collect wanted applications that can be run under the WinCE system with .exe ending in its name.

Tap the Favorites icon in the Toolbox interface to enter the Favorite interface as shown below

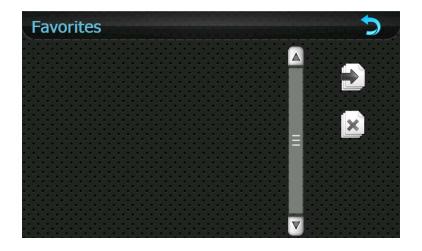

Tap in the above interface to open the directory where the application to be added is, and then double tap the application to add it to the Favorite.

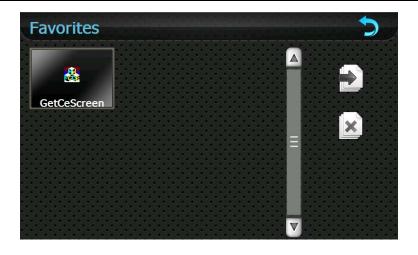

To delete applications from the Favorite, select the application in the above

[Note]: While deleting the application, the shortcuts instead of application itself will be deleted.

#### 9.3 Calculator

Tap the Calculator icon in the Toolbox interface to enter the Calculator interface as follows.

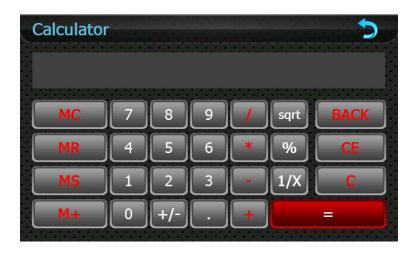

## **9.4** Unit

Tap the Unit icon in the Toolbox interface to enter the Unit converter

interface as follows.

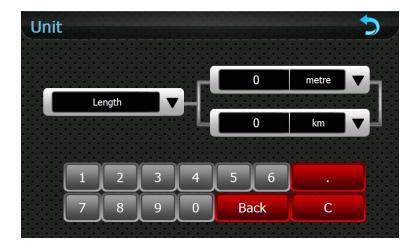

#### 9.5 Games

Tap the Games icon in the Toolbox interface to enter the Games interface as follows:

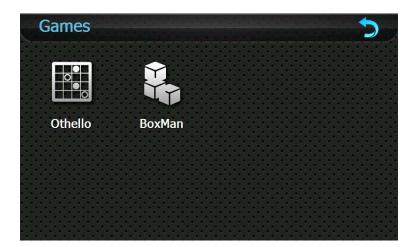

This device provide two games for entertainment: Othello and BoxMan. Tap the game icon in above interface to start playing the game. Tap the icon to return to the Toolbox interface.

## Chapter X Settings

This chapter introduces the setting of the GPS navigator.

Tap the Settings icon on the system main interface to enter the **Settings** interface as follows:

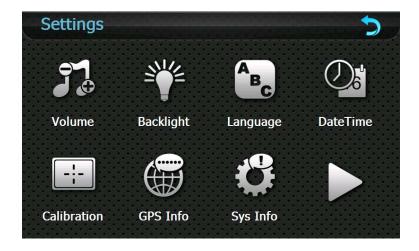

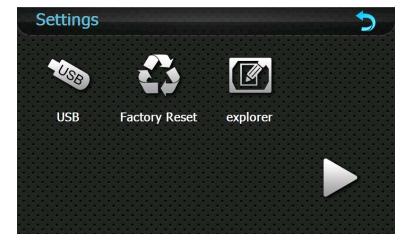

In the settings interface, you can set/view volume, backlight, language, date & time, calibration, FM transmitter, system info, USB, factory settings and navigation path and to enter the Windows CE system.

#### **10.1 Volume**

Tap the Volume icon in the **Settings** interface to enter the volume setting interface as shown below.

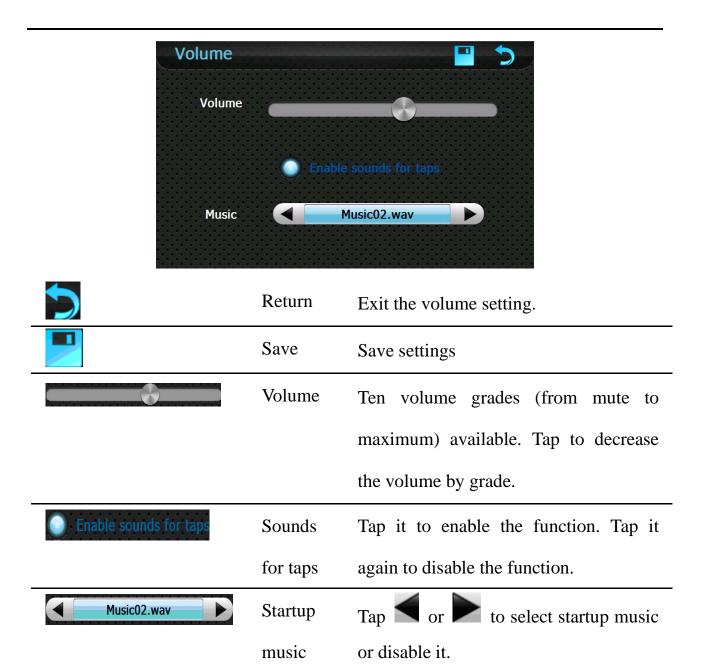

## 10.2 Backlight

Backlight setting supports latency of auto backlight.

Tap the Backlight icon in the **Settings** interface to enter the backlight setting interface as shown below.

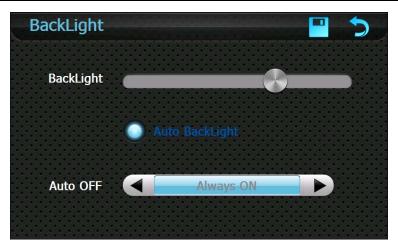

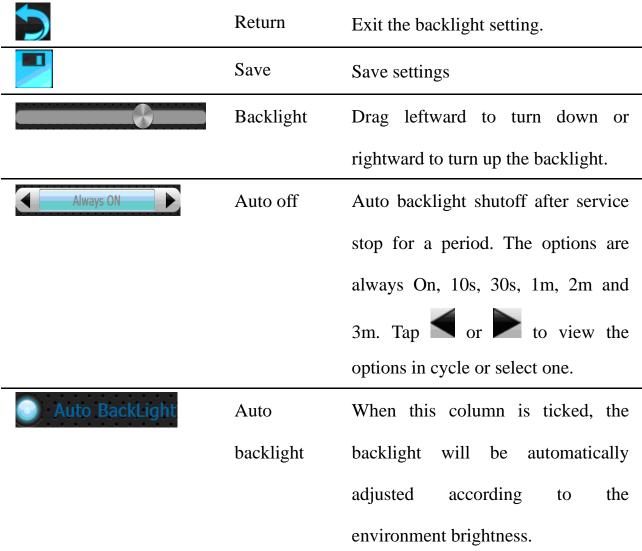

## 10.3 Language

Tap the Language icon in the **Settings** interface to enter the language setting interface as shown below.

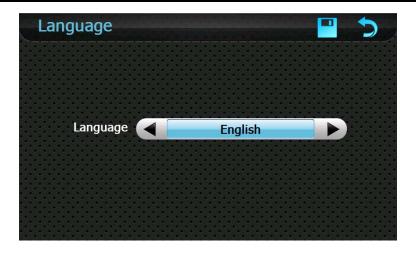

Tap or to select a system language and tap to save the selection.

#### 10.4 Date & Time

Tap the DateTime icon in the **Settings** interface to enter the date & time setting interface as shown below.

Date & Time setting includes system date setting, time setting and time zone setting.

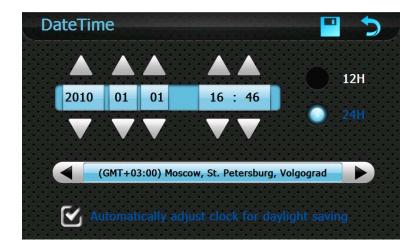

### • Setting the system date and time

In the above interface, tap or to set the year, month, day, hour and minute.

[Note]: Time format options are 12-hour and 24-hour. You may select one of them.

#### • Setting the system time zone

In the above interface, tap or to select a time zone.

#### 10.5 Calibration

Tap the Calibration icon in the **Settings** interface to prompt the calibration dialog shown as below.

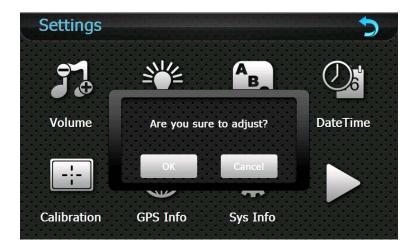

Tap **OK** to execute calibration or **Cancel** to cancel calibration and go back to the setting interface.

Tap **OK** and the following calibration interface is prompted. Click the center of cross cursor with the stylus and the cursor shifts from the center, upper left, lower left, upper right and lower right to finish the calibration and the interface will be closed automatically to go back to the setting interface.

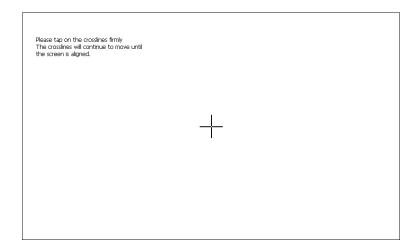

#### 10.6 GPS Info

Tap the GPS Info icon in the Settings interface to view the GPS information as shown below.

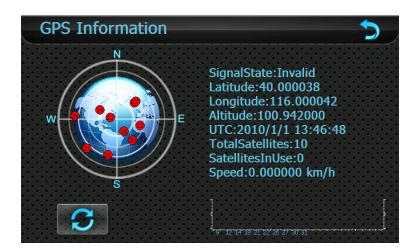

To reset the GPS satellite receiver, tap to prompt a dialog as follows.

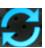

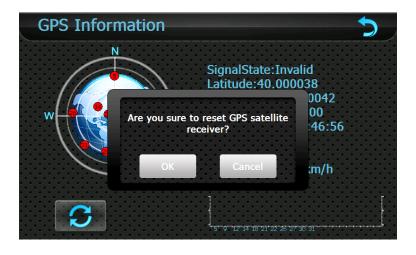

Tap **OK** to reset the GPS satellite or tap **Cancel** to exit.

## 10.7 System Information

Tap the System information icon in the Settings interface to view the system information as shown below.

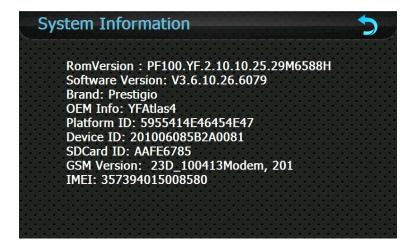

In the above interface, it displays system information including ROM version, software version, OEM version, platform ID and device ID.

## 10.8 USB Setting

Connect the GPS navigator to PC via the MINI USB port to transmit data, or back up data from the navigator data to PC.

The GPS navigator provides MASS STORAGE and MS STORAGE modes. Select one in the USB setting.

- MASS STORAGE
- 1. Have the GPS navigator in operation status and the SD card plugged in the slot;
- 2. Tap in the **Settings** interface to enter **USB Option** interface as follows.

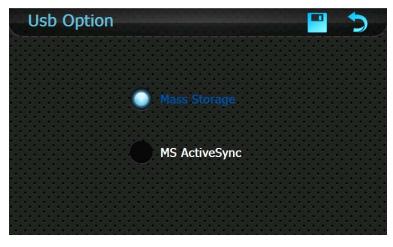

3. Select MASS STORAGE and tap

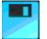

to save it.

- 4. Connect the MINI USB terminal of the USB cord to the MINI USB port of the GPS navigator and the standard USB terminal to the USB Host port of PC. Then, the computer will recognize the navigator
- 5. After communication, unplug the MINI USB cable.
- MS ACTIVESYNC
- 1. Tap in the setting interface to enter **USB Option** as shown below.

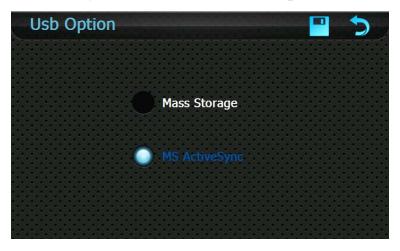

Select MASS ACTIVESYNC and tap to save the setting.

2. Install the application **Mobile Device** in a drive of PC. Then the following icon will appear in the drive selection.

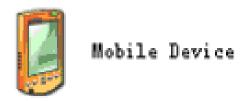

- 3. Connect the MINI USB terminal of the USB cable to the MINI USB port of the GPS navigator and the standard USB terminal to the USB Host port of PC.
- 4. After the PC finds new hardware, double click the Mobile Device drive in the selection area to enter the memory of GPS navigator for data transmission.

5. After transmission, unplug the USB cable.

[Attention] For data safety, please back up your system data in external storage.

Our company has no responsibility for lost or damage of system data.

[Note] If MASS STORAGE is selected while the GPS navigator is connected with PC, other operations will be suspended.

[Attention] The following operations will stop suspend the communication of the system and PC and unsaved data will be lost.

- 1. Unplugging the MINI USB cable;
- 2. Powering off the GPS navigator;
- 3. Resetting the system;
- 4. Tap the on close button on the top right.

## 10.9 Restore Factory Settings

Tap the Factory Reset icon in the Setting interface to restore the factory settings.

The following dialog will be prompted.

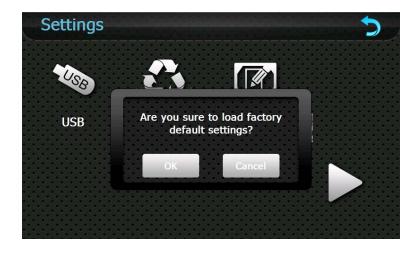

Tap [OK] to restore the default setting or [Cancel] to return to the setting

interface.

## 10.10 Explorer

Tap the Explorer icon in the Setting interface to popup the following dialog indicating whether to enter the WINCE system:

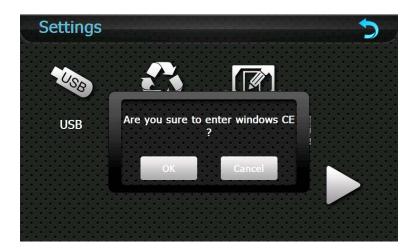

Tap  $\lceil OK \rfloor$  to enter the WINCE system as shown below while tap  $\lceil Cancel \rfloor$  to return to the **Setting** interface.

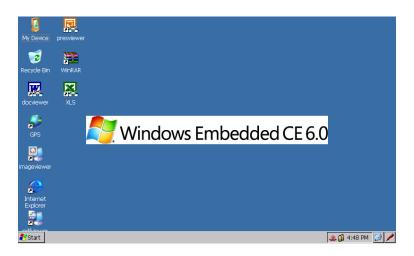

In the above interface, double tap the icon "GPS" and select "Yes" in the dialog box popped up to return to the GPS main interface.

Note: push the Reset button backside the navigator can also exit Explorer and restart up the system.

#### **Appendix Troubleshooting**

Please carry out the following operations in case of abnormal operation of the GPS navigator. For further problems, please contact our customer service center.

| Fault Reason                  |                             | Solution                                                                                |  |
|-------------------------------|-----------------------------|-----------------------------------------------------------------------------------------|--|
| Startup failure               | Low battery                 | Supply external power and charge the battery.                                           |  |
|                               | System down                 | Reset the GPS navigator.                                                                |  |
| Sudden power cut              | Low battery                 | Supply external power and charge the battery.                                           |  |
|                               | Low backlight               | Turn up the backlight.                                                                  |  |
| No/ vague display             | Backlight off               | Tap the screen with the touch pen.                                                      |  |
| Incorrect tapping response    | Touch screen not calibrated | Recalibrate the screen.                                                                 |  |
|                               | Low volume                  | Turn up the volume.                                                                     |  |
| No sounds                     | Poor contact of earphone    | Connect the earphone.                                                                   |  |
| Communication with PC         | Poor USB connection         | Connect the USB cable.                                                                  |  |
| GPS signals reception failure | Weak GPS satellite signal   | About 3 minutes are needed for low intensity of local GPS satellite signal.             |  |
| Loss of map data              | Accidental deletion         | Contact your agent or distributor.  Input a new password after recovering the GPS data. |  |

FCC RF Exposure Information and Statement

The SAR limit of USA (FCC) is 1.6 W/kg averaged over one gram of tissue. Device types: PF10-5002(FCC ID: YNG-PF100001) has also been tested against this SAR limit. The highest SAR value reported under this standard during product certification for use on the body is 0.34W/kg and use the GPRS mode on the body is 0.27W/kg.

This device complies with part 15 of the FCC rules. Operation is subject to the following two conditions: (1) this device may not cause harmful interference, and (2) this device must accept any interference received, including interference that may cause undesired operation.

NOTE: The manufacturer is not responsible for any radio or TV interference caused by unauthorized modifications to this equipment. Such modifications could void the user's authority to operate the equipment.

NOTE: This equipment has been tested and found to comply with the limits for a Class B digital device, pursuant to part 15 of the FCC Rules. These limits are designed to provide reasonable protection against harmful interference in a residential installation. This equipment generates uses and can radiate radio frequency energy and, if not installed and used in accordance with the instructions, may cause harmful interference to radio communications. However, there is no guarantee that interference will not occur in a particular installation.

If this equipment does cause harmful interference to radio or television reception, which can be determined by turning the equipment off and on, the user is encouraged to try to correct the interference by one or more of the following measures:

- Reorient or relocate the receiving antenna.
- Increase the separation between the equipment and receiver.
- -Connect the equipment into an outlet on a circuit different from that to which the receiver is connected.
- -Consult the dealer or an experienced radio/TV technician for help.